## Impressão de capa: Word e PDF

## Capa no Word 2019

 $(\textcolor{red}{\leftarrow})$ 

Informações

**Novo** 

**Abrir** 

Salvar

Salvar como

Imprimir

Compartilhar

Exportar

Fechar

Conta

Opções

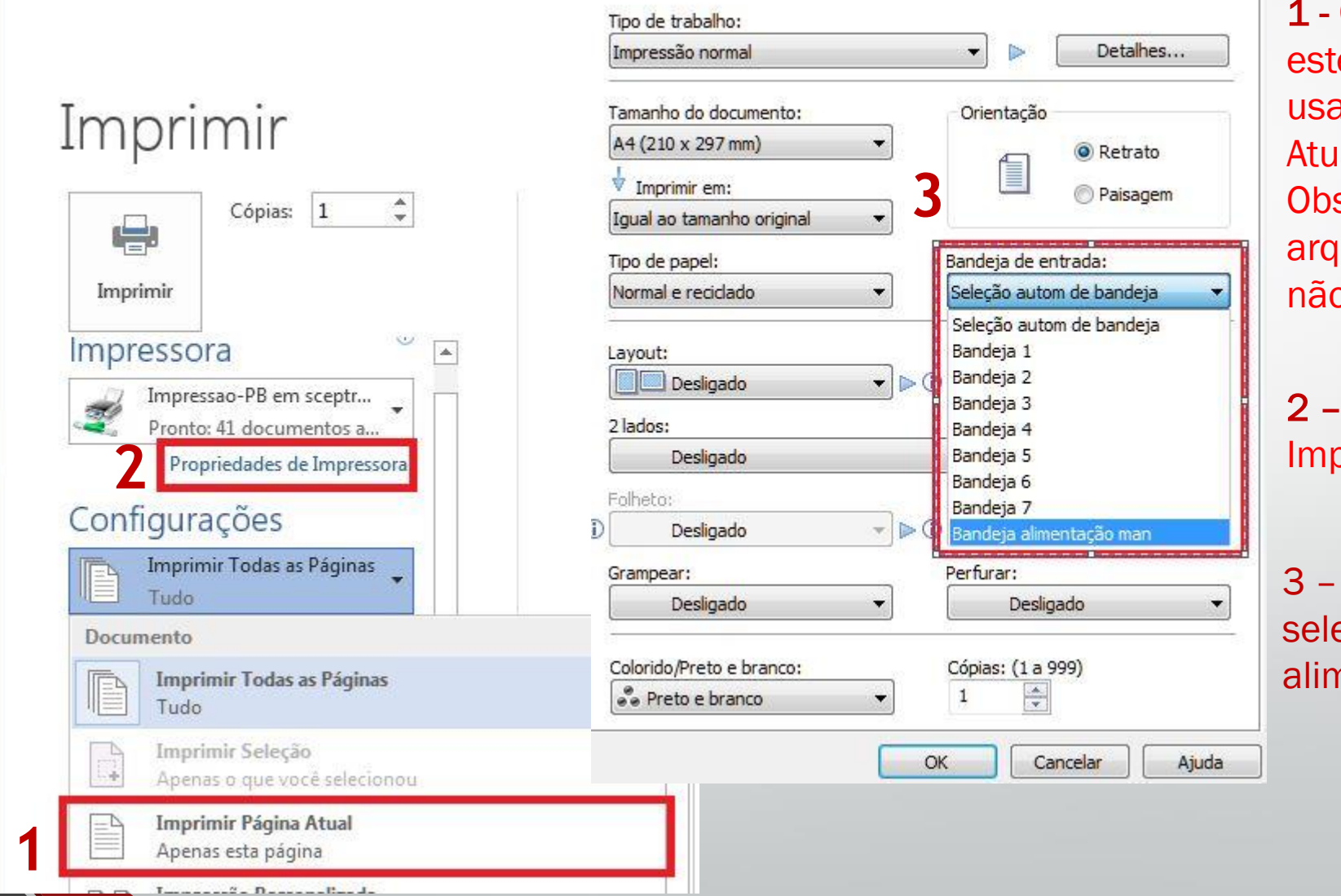

1 - Certifique-se que o cursor esteja na pagina desejada para usar a opção de Imprimir Página Atual.

Obs.: Se a capa estiver em um arquivo separado, esta opção não será necessária.

2 – Clique em Propriedades da Impressora.

3 – Na bandeja de entrada, selecione a opção "Bandeja alimentação man".

## PDF

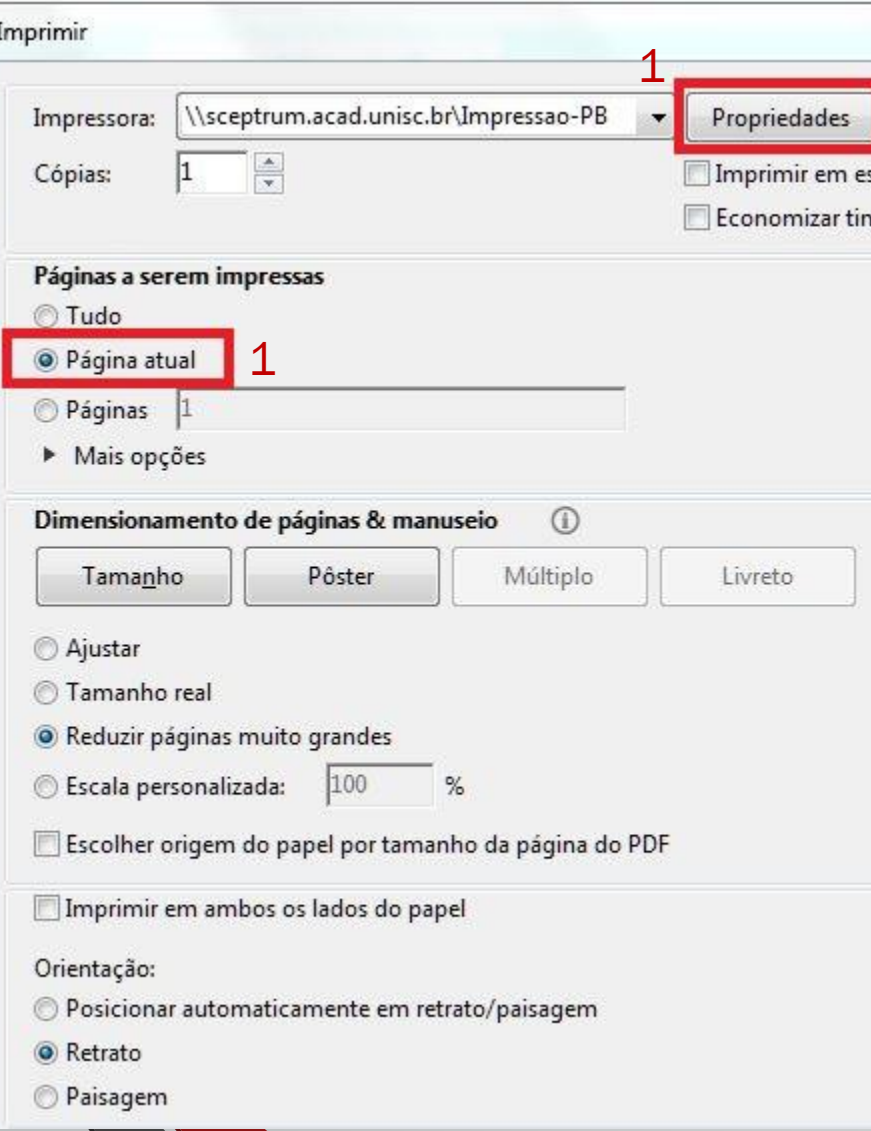

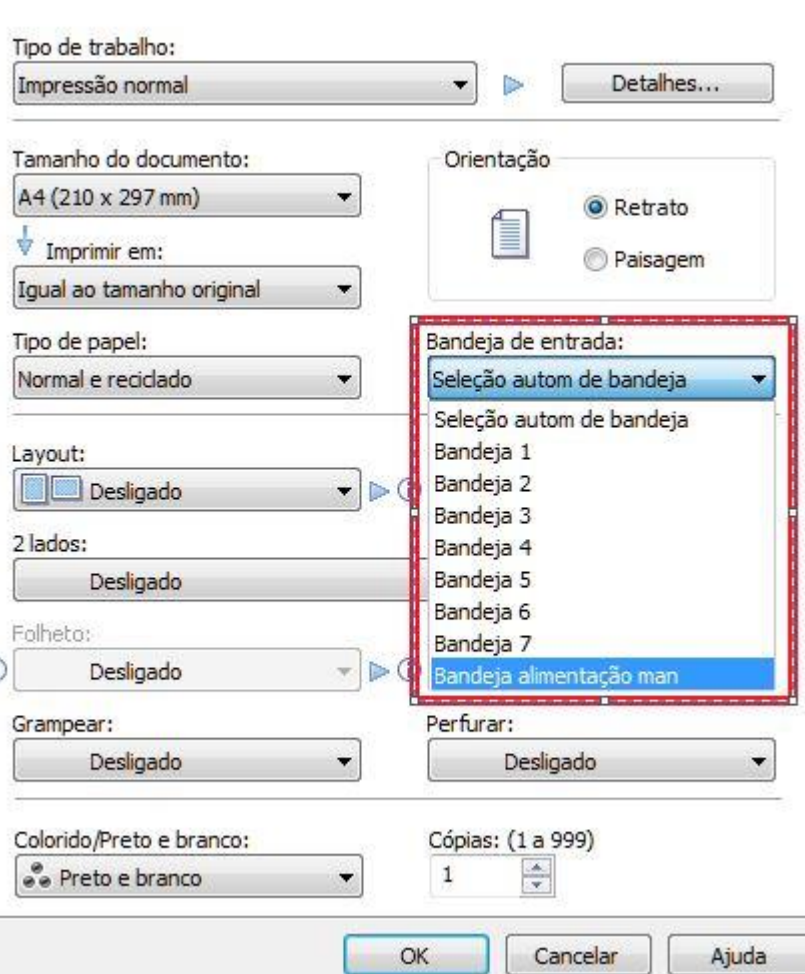

1 - Certifique-se que o cursor esteja na pagina desejada para usar a opção de Imprimir Página Atual .

Obs.: Se a capa estiver em um arquivo separado, esta opção não será necessária .

## 2 – Clique em Propriedades da Impressora.

3 – Na bandeja de entrada, selecione a opção "Bandeja alimentação man".